# **TachoSafe DownloadTOOL**

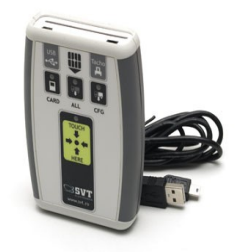

## **User manual**

SVT Electronics Braila utca 7 540331 Targu Mures Románia Telefon: 0040 365 809 305 Email: [tachosafe@svt.ro](mailto:tachosafe@svt.ro) YM: tachosafe@yahoo.com

# **Table of Contents**

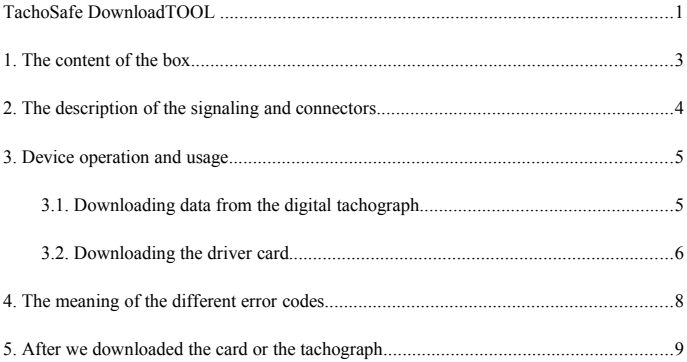

# **1. The content of the box**

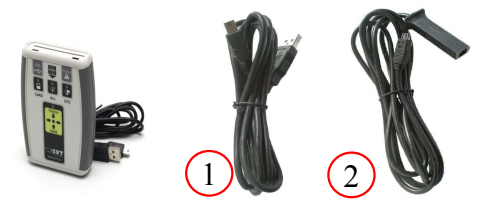

- 1 **TachoSafe DownloadTOOL** device
- 1 **USB cable** for connecting the TachoSafe DownloadTOOL to the PC's USB port.

**1 downloading cable** – for connecting the TachoSafe DownloadTOOL and the digital tachograph.

#### **The functionalities of the TachoSafe DownloadTOOL**

- You can download the data from the digital tachograph with the TachoSafe DownloadTOOL using cable number (2)
- You can download the driver card data with the TachoSafe DownloadTOOL. The driver card can be downloaded through the digital tachograph as well, but the TachoSafe DownloadTOOL device is much faster and it does not require a company- or service card.
- The downloaded data is saved into the internal memory of the TachoSafe DownloadTOOL.
- The downloaded data is copied to the PC using cable number (1)

We ask that before you turn on the device, you insert the batteries as shown in the image below keeping in mind the position of the poles.

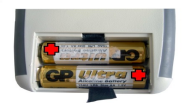

**Because the average lifetime of the batteries is 6 hours, we suggest the usage of 2100 Ni-Mh (AA- 1,2V) type rechargeable batteries or maybe some other quality batteries.**

### **2. The description of the signaling and connectors**

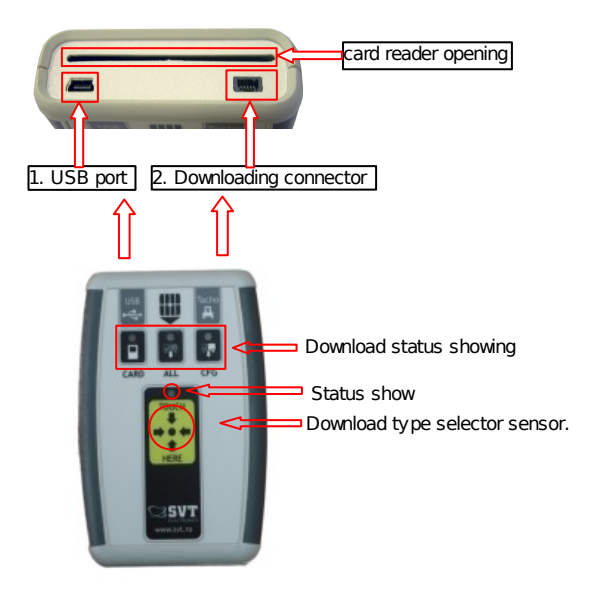

With the use of the touch sensor you can select the download type. You can use it only when downloading data from the tachograph.

**Attention! Don't push these sensors to hard as they are extremely sensible. To select the desired download type you need to repeatedly touch its surface.**

# **3. Device operation and usage**

### *3.1. Downloading data from the digital tachograph*

Before you start doing anything, insert a company card ( service card) into the tachograph. If we use a service card then a PIN code will be required.

Just as soon as the tachograph has read and recognized to card ( Attention! For the VDO type devices please wait until the square  $\Box$  image will appear on the screen) connect it to the TachoSafe DownloadTOOL.

#### **When connecting the two with cable number (2) make sure that first you connect it to the tachograph and only after that to the TachoSafe DownloadTOOL.**

f you have connected the TachoSafe DownloadTOOL correctly than the start of the download sequence will be signaled by two short beeps. After a few seconds the CARD display will start blinking. After that you can select the download type.

Every time you touch the TOUCH HERE the displays for the selected download type will light up.

- 1. **CARD**  You can only download driver cards here. ( It is advised to use the card downloader of the device.)
- 2. **ALL** Downloads all the data of the tachograph. You don't need to insert a driver card, the company card is enough. Attention! Using this setup all of the tachograph data is downloaded. This could take a lot of time depending on the data quantity!
- 3. **CFG**  Downloads only the basic settings that were done with the program ( see the user manual – Parameters ). You only need to insert the company card into the tachograph.

**You have to wait about 10 seconds after the selection of the download type desired. Then after a short beep the downloading starts.**

The display for the selected download mode (**CARD**, **ALL** or **CFG**) will stay on, while the status display will flash in green during the saving of the data. The download time is variable as it depends upon the data quantity.

If the downloading has finished then you will hear two short beens and the status display will blink in green. You must pull out the cable only after the downloading is finished

If the status display blinks in red after the download operation then you must retry the download.

**Important!** The data from the digital tachograph can be downloaded only when a company ( or service card) is inserted into the tachograph.

### *3.2. Downloading the driver card*

You don't need to connect any cables to the device.

Put the card into the device with the yellow connector facing up as it is shown in the following image.

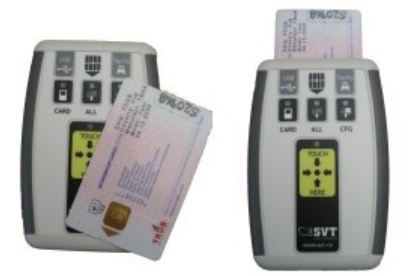

After about 5 seconds the CARD display will light up, and the statusle will start blinking in green.

The blinking signals the data transmission. Just as soon as the downloading is finished (this could take a few minutes) you will hear two short beeps.

You must take out the card only after you've observed these finish status showings.

# **4. The meaning of the different error codes**

#### **(The description of the LED displays status)**

Every one of displays is lighted up and the device is beeping.

if all the three displays are lighted up in green, the status display is lighted up in red, the device is beeping continuously it means that either there is no battery in the device or the batteries have discharged.

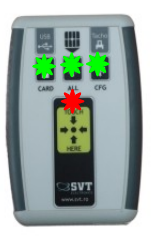

#### *The state display is blinking in red*

if the state LED is blinking in red, and the device is beeping it means that a card read or a tachograph download error has occurred. At this point it is advisable to check if we inserted the card with the right side up or in the case of the tachograph downloading retry the downloading sequence.

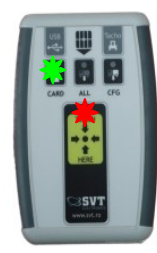

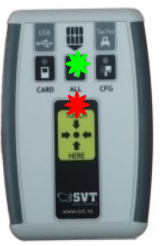

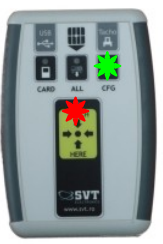

Card download error Tachograph download error

### **5. After we downloaded the card or the tachograph**

After we downloaded the data into the TachoSafe DownloadTOOL we can easily copy it to the PC.

The files downloaded to TachoSafe DownloadTOOL belong to the following category:

- the data downloaded from the driver card have .C1B extension ( or .DDD European format).

The data downloaded from the digital tachograph have .V1B extension or ( or .DDD European format).

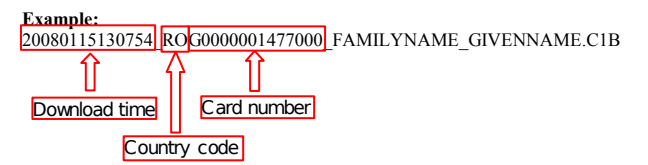

In order to download these data into the PC we need to connect the TachoSafe DownloadTOOL -through the USB port- to the PC using cable (2)

#### **Attention! Use only that cable that was given with the TachoSafe DownloadTOOL!**

After you've connected the TachoSafe DownloadTOOL to the PC, read the user manual for the TachoSafe 1.0 Lite application which needs to be installed on the PC.